## **ランドマーク表示の設定を変える**

- ② リストから表示したい詳細施設を選んでタッチ する。
	- : 選択した施設にチェックマーク(✔)が付きます。 全選択 ボタンをタッチすると全施設にチェック マーク(v)が付きます。
- ③ マークの表示を止めるには…

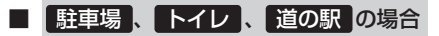

:手順(ヿ) (F−23)で再度ボタンをタッチしてチェックマーク(✔)を消します。

## ■ その他のジャンルの場合

:手順①(F-23)でジャンルをタッチし、上記手順②で詳細施設をタッチして(v)を 消します。

※全解除したい場合は、上記手順(2)で 全解除 ボタンをタッチします。

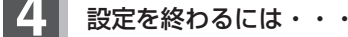

## 現在地に戻る ボタンをタッチすると、現在地の地図画面に戻る。

※ 戻る ボタンをタッチすると、1つ前の画面に戻ります。

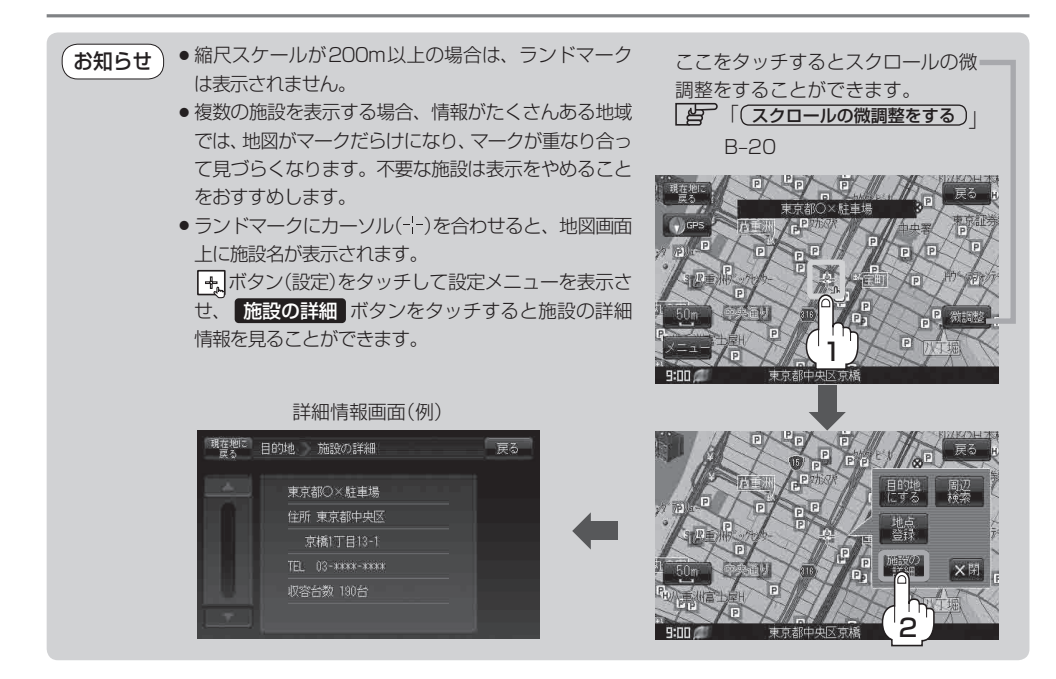

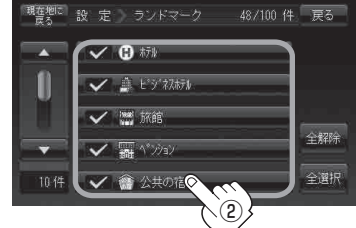